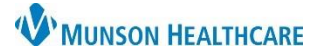

# **Patient Preferred Pharmacy** for Nurses and Clinical Staff

Cerner PowerChart **EDUCATION**

Documenting a patient's preferred pharmacy ensures that electronic prescriptions go to the correct pharmacy.

### **Review Preferred Pharmacy Information**

Nurses are responsible for verifying that this information has been entered and reviewed each admission, even if it was originally entered by another group such as registration staff.

- 1. Click Toolbar Options above the Encounter Search box.
- 2. Click Patient Pharmacy to open the Review Patient Preferred Pharmacy window.
- 3. Verify that the Last Reviewed date and time was during the patient's current encounter.
- 4. Click Cancel if no updates are needed.

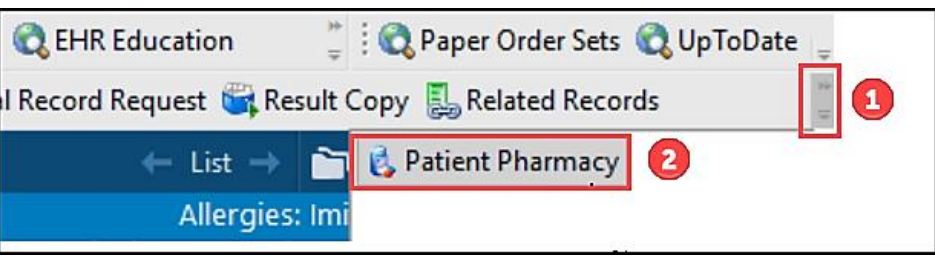

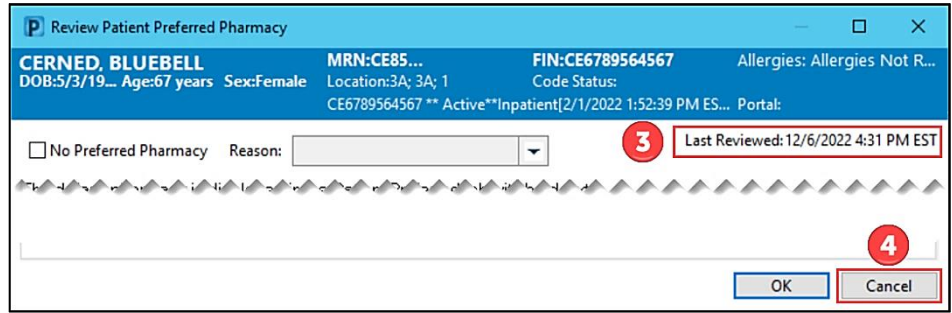

### **Updating a Patient's Preferred Pharmacy**

**Prescriptions will be sent to the bolded pharmacy at the top of the list.** To update the patients Preferred Pharmacy from Pharmacies already listed:

- 1 Select the Patient Preferred tab in the Review Patient Preferred Pharmacy window.
- 2. To remove a pharmacy, right click and select Remove.
- **3. To set a pharmacy as preferred, right click and Select Set as Default.**
- 4. Click OK.

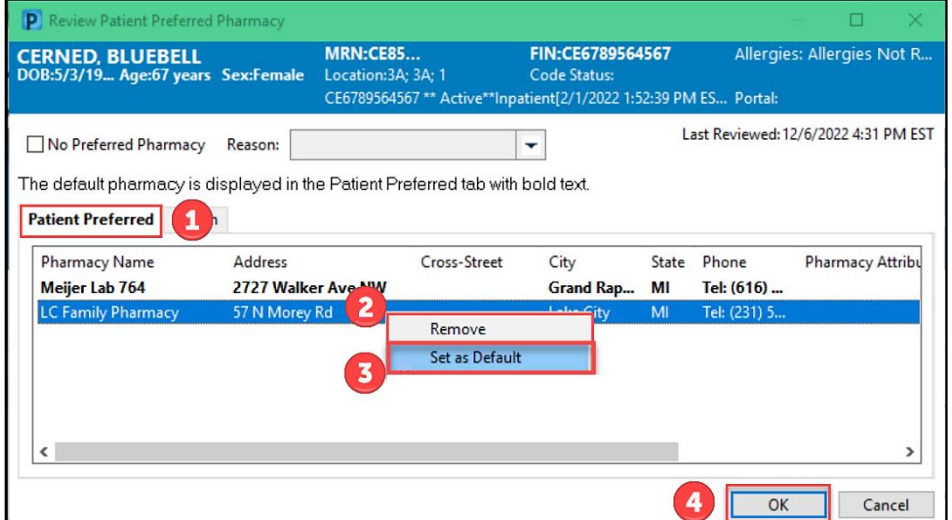

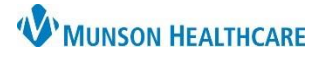

## **Patient Preferred Pharmacy** for Nurses and Clinical Staff

### Cerner PowerChart **EDUCATION**

#### **Adding a New Preferred Pharmacy**

To add a new pharmacy name to the list:

- 1. Select the Search tab.
- 2. Search by Pharmacy Name and/or by City.

Note: City will default to the patient's home city.

- 3. Right click on the correct pharmacy and click Add to Patient Preferred.
- 4. Click OK.

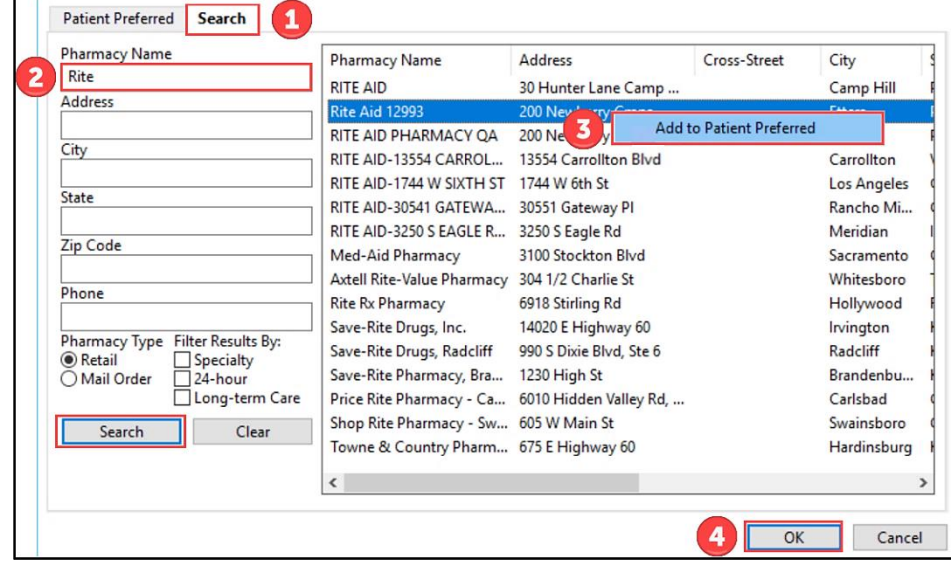

NOTE: If a Patient Preferred Pharmacy location is intended for the Munson Outpatient (Discharge) Pharmacy at Munson Medical Center, select **Munson Outpatient Pharmacy.** 

**Pharmacy Name Address** Munson Medical Center 1105 6th St Munson Outpatient Pharmacy 1105 6th St

Selecting Munson Medical Center will result in rework and delays at discharge.

## **Cadillac and Grayling ONLY: Resolving the task**

After the patient's preferred pharmacy has been entered and is correct:

1. Select the Verify Patient Pharmacy Entered Task on CareCompass.

2. Click Done.

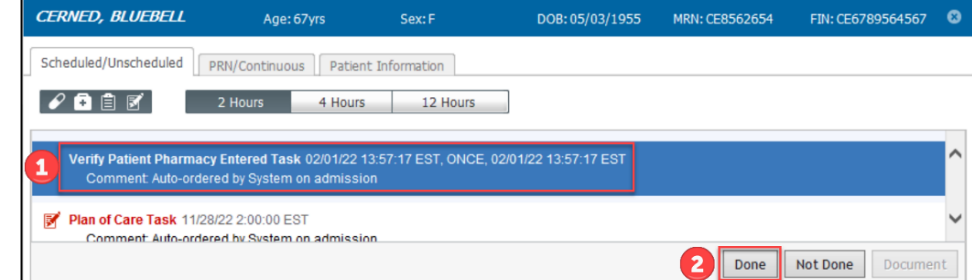